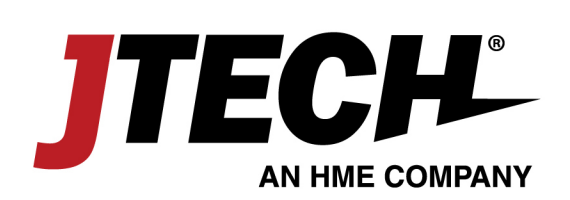

*Thank you for Subscribing to*

# **JTECH HostConcepts® Curbside and To Go Carryout Management**

*The Attached Document has further information on what you need to do to setup* HostConcepts®*for Curbside and To Go Operations.*

*Please contact us with any questions!*

### 800.321.6221

www.jtech.com | wecare@jtech.com

1400 Northbrook Parkway, Suite 320, Suwanee, GA 30024, USA | International +1 770.925.8630

©2018 JTECH, an HME Company logo and product names are registered trademarks of HM Electronics, Inc. All rights reserved.

### **HostConcepts®**

## **Carryout Management Custom Message Set-Up**

- 1. Log in at [www.hostconcepts.com](http://www.hostconcepts.com/)
- 2. Enter your client ID and Password to access the administrative panel
- 3. Go to SETTINGS
- 4. Select CUSTOMIZATION
- 5. Substitute your WAIT LIST ADD GUEST default message with a customized "Carryout" message\*. This is the message that your guests will receive when they are added to the list.

Suggested Message: *Text us when you arrive with a brief description of your car.*

6. Substitute your PAGE GUEST default message with your customized "Carryout Ready" message\*. This is the text notification you will send if you have an order ready and your guest has not arrived or checked-in for pickup.

Suggested Message: *Your order is ready for Pick Up! Please text us when you arrive.*

*7.* Be sure to click Save

**Save Settings** 

800.321.6221

www.jtech.com | wecare@jtech.com

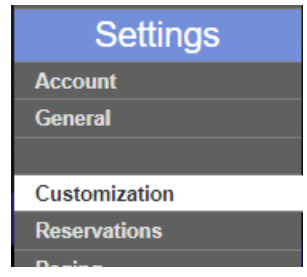

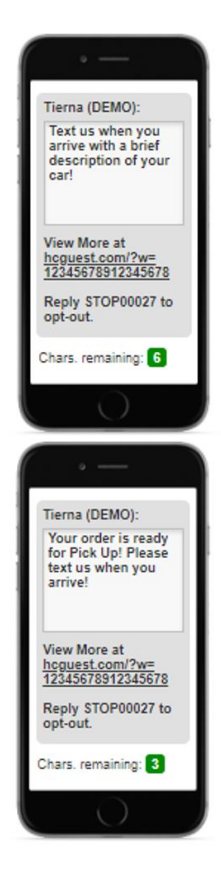

*\*Custom messages must be within the available character limits. See bottom of screen for the number of characters remaining when creating your custom message.*

### **Carryout Management User Instructions**

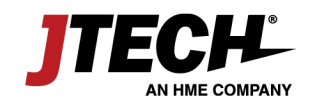

### **Start the Carryout Order**

- 1. Select Wait Tab
- 2. Set Pick Up Time *This is the estimated time the kitchen needs to prepare the order.*
- 3. Click "Add" to add the Guest information

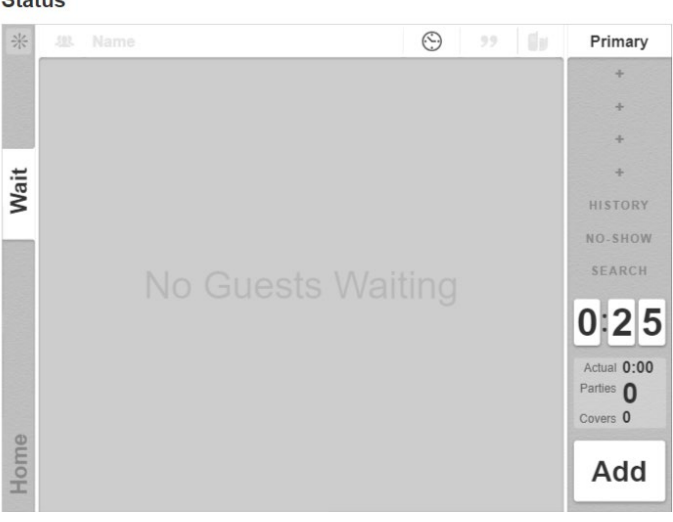

#### **Add Guest Information:**

4. Add Number in Party (you can choose to track the number of Carryout orders or number of covers)

 $C_{\text{full}}$ 

- 5. Enter Cell Number
- 6. Enter Guests Name
- 7. Enter the Carryout Order Associated with this Guest

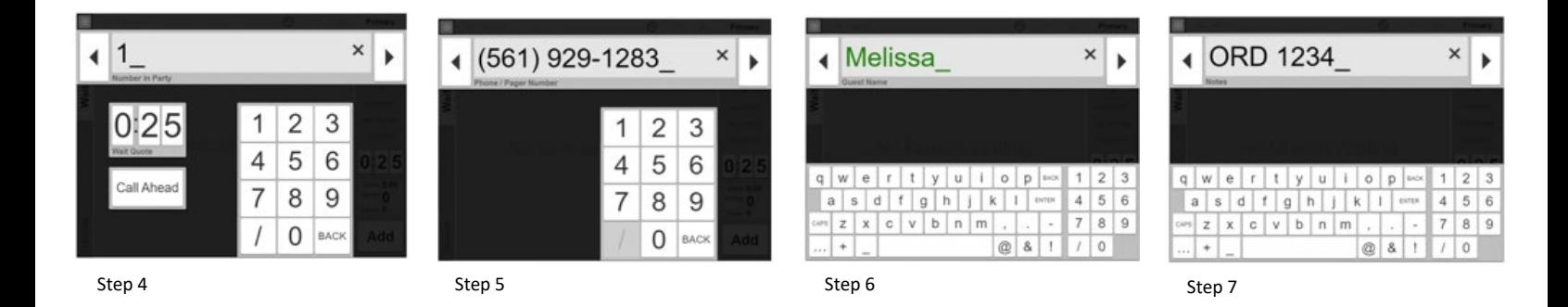

**You and your guest are now set to receive notifications for the carryout order!**

**Guest Text Notifications**

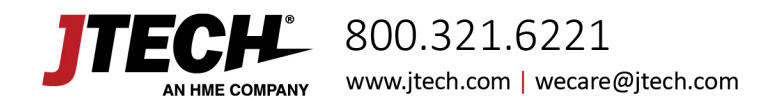

- Guests will receive your customized carryout text message with pick-up instructions and how to identify themselves upon arrival.
- Staff may also send a text to a guest that is not showing checked in as "arrived" when their order is ready.

#### **Carryout Order Tracking & Staff Notifications:**

- Easily Identify when your kitchen is approaching a quoted pick up time (yellow)
- Easily Identify when your kitchen has exceeded a quoted pick up time (red)
- Staff receives notification when the Guest has arrived to pick up

#### **Order is Complete**

- 8. Once your guest has arrived and the order has been delivered, click the green arrow.
- 9. Select "Complete" to clear the guest from the list and send the entry to history

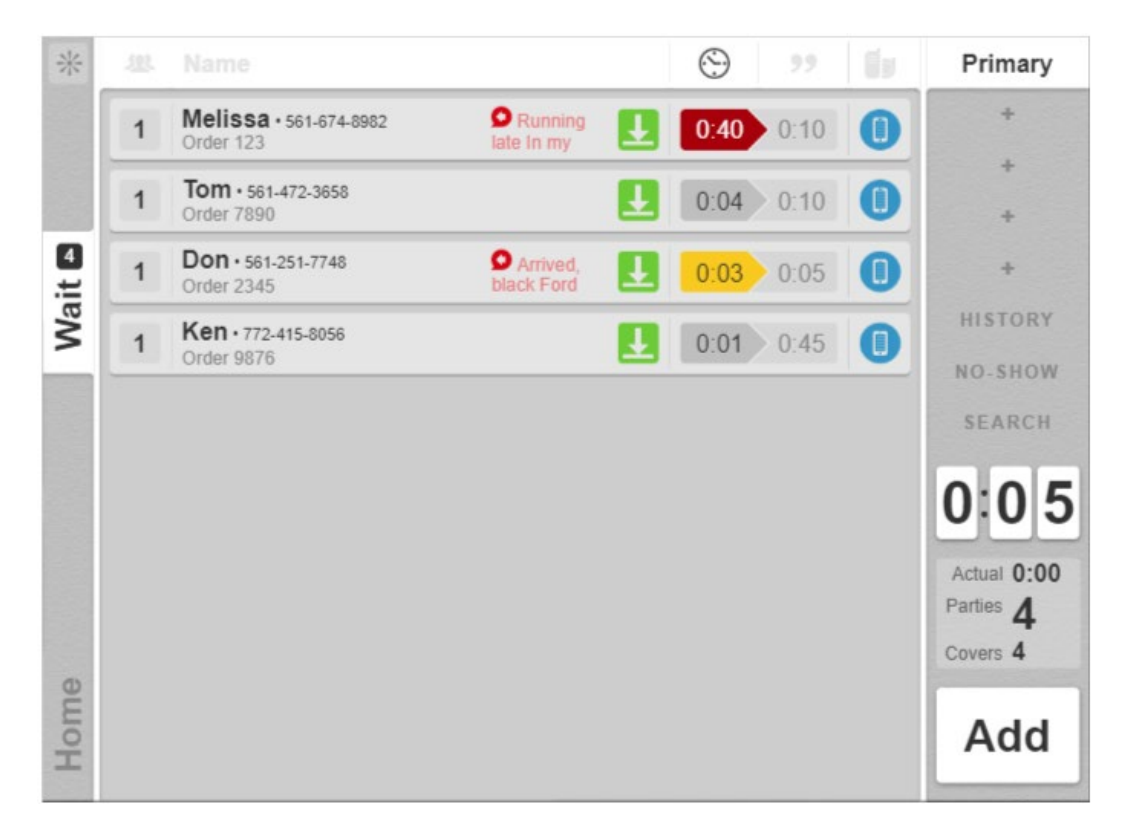

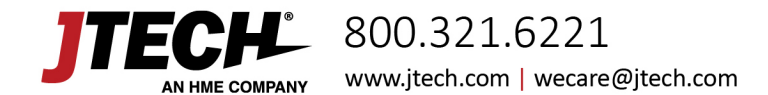